Störungen bitte unter der Telefonnummer 1171 melden!

# **Kurzanleitung**

## **SMART Podium**

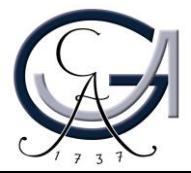

### **DAS SMART PODIUM** Erste Schritte

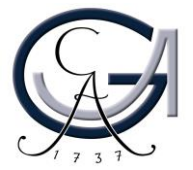

#### **Einschalten und Anmelden**

- Den Pultrechner und das SMART Podium einschalten.
- Am PC mit dem GWDG-Account anmelden:

Beispiel für Lehrende: Benutzername: gwdg\mmuster Passwort: \*\*\*\*\*\*\*

Beispiel für Studierende: Benutzername: ug-student\max.muster Passwort: \*\*\*\*\*\*\*

• Maus und Tastatur befinden sich unter dem Rednerpult

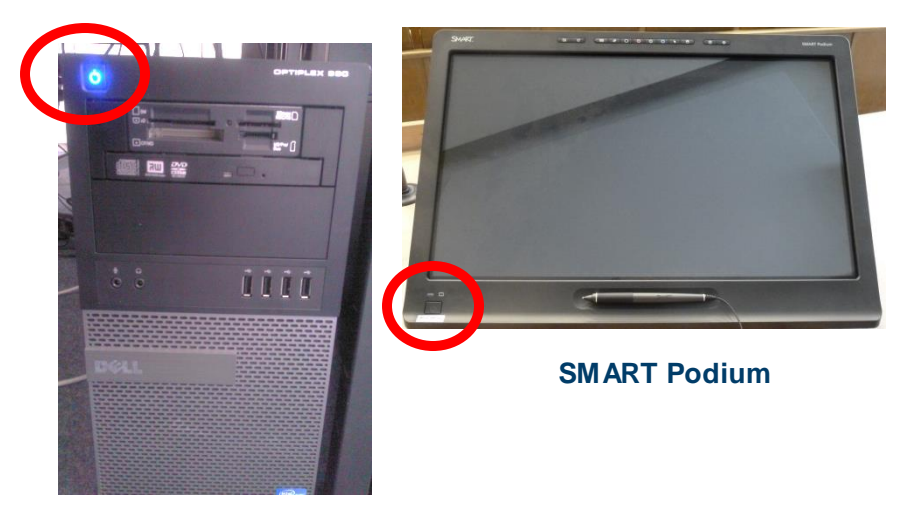

**Pultrechner**

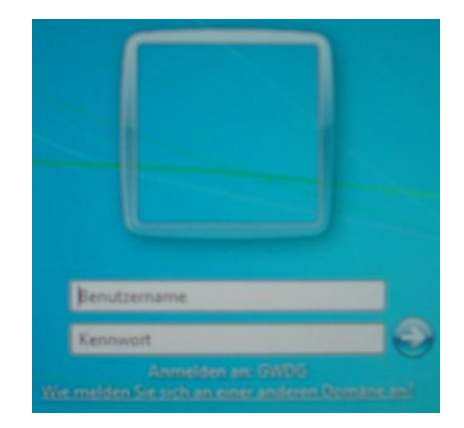

**Anmeldung mit GWDG-Account**

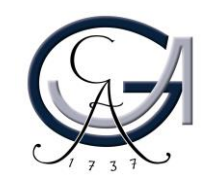

### **Das SMART Podium**

- Das SMART Podium dient sowohl als normaler PC-Bildschirm als auch als Unterstützung bei Präsentationen.
- Sie können über verschiedene Markierungsfunktionen mit dem **manuellen Stift in Ihre** PowerPoint-Präsentation schreiben oder den Touchscreen des SMART Podiums sogar als Tafelersatz benutzen. **Manueller Stift zur**

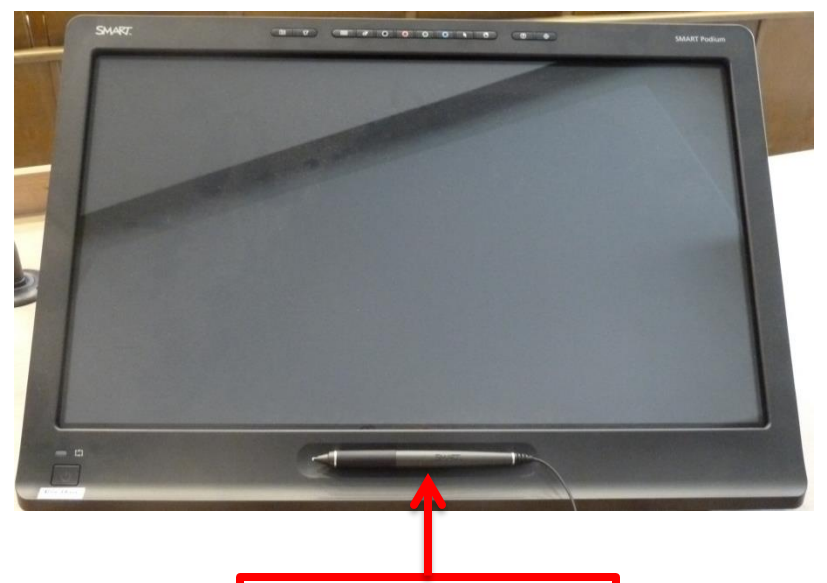

**Bedienung des SMART Podiums** 

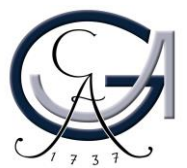

### **Neigungswinkel einstellen**

- Der Neigungswinkel des SMART Podiums kann manuell eingestellt werden.
- Achtung: Bitte halten Sie das Podium fest, bevor Sie den Hebel für den Neigungswinkel anheben.

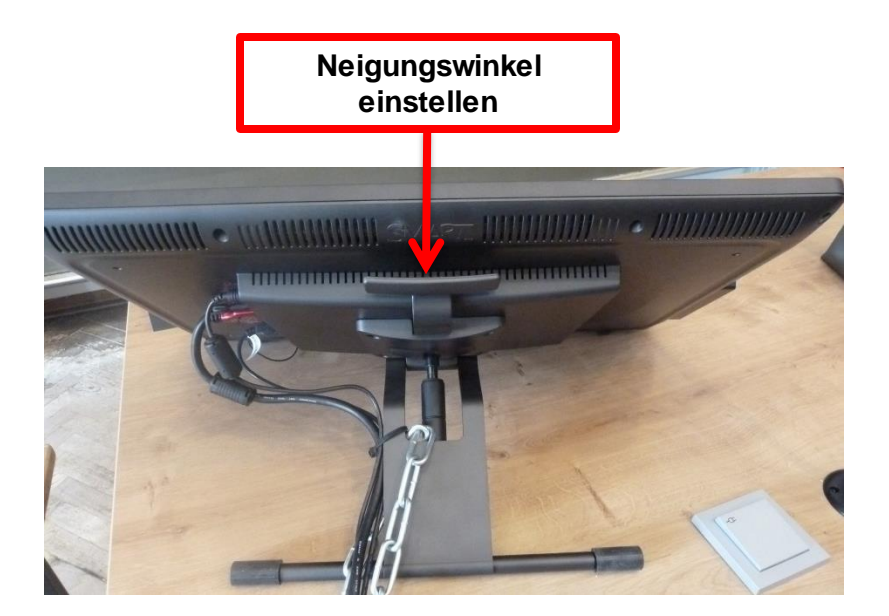

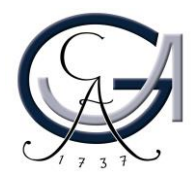

### **Übersicht: Tasten auf dem SMART Podium**

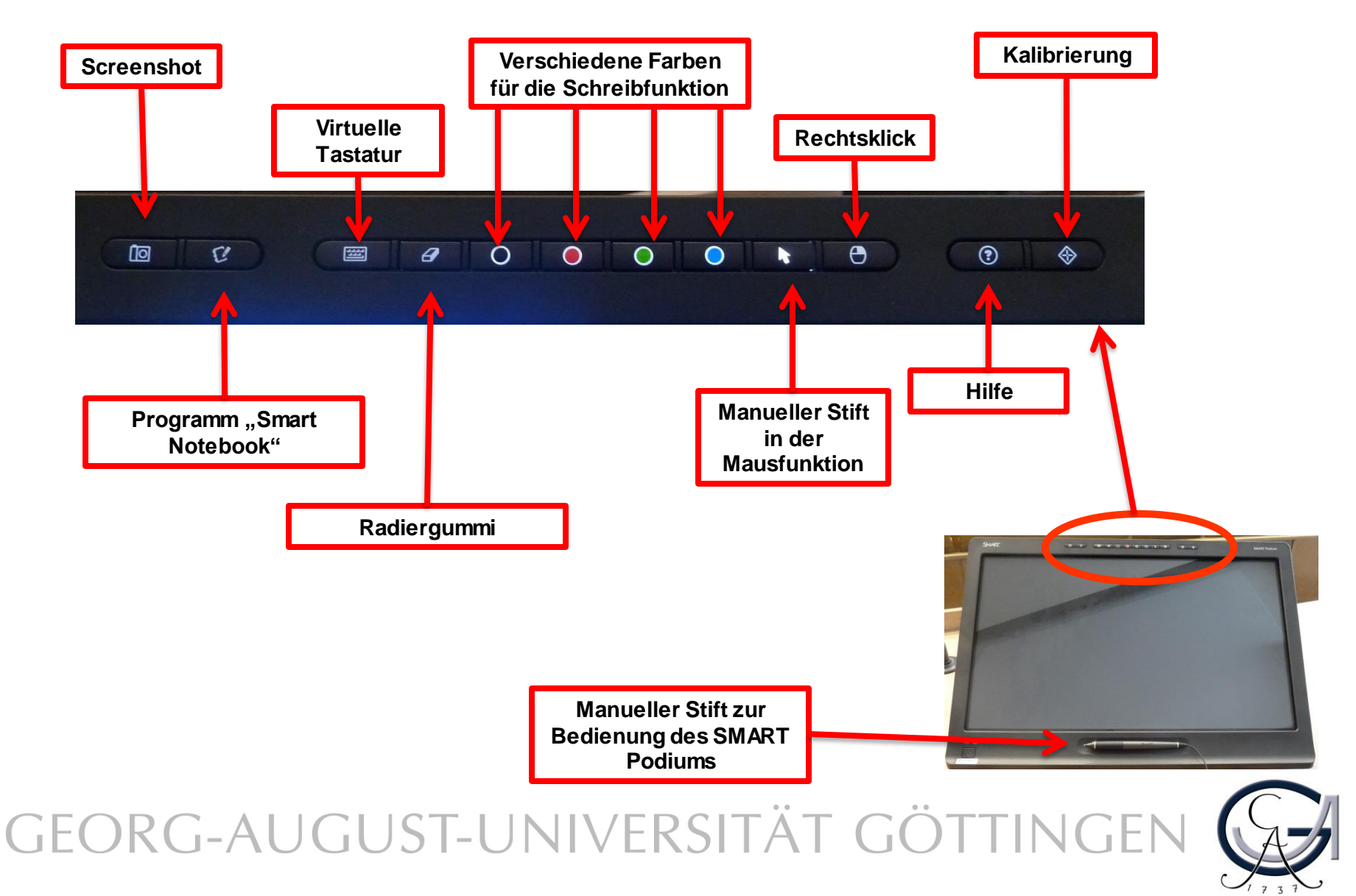

### **Kalibrierung des SMART Podiums**

Eine Kalibrierung ist vor jeder Benutzung empfehlenswert.

**Manueller Stift zur Bedienung des SMART Podiums** 

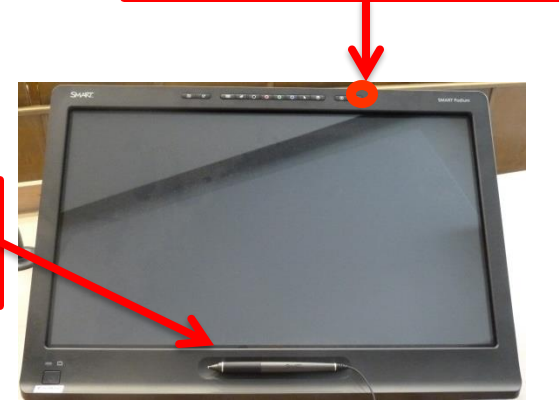

- **Schritt 1:** Betätigen Sie die Kalibrierungstaste am SMART Podium. Auf dem SMART Podium öffnet sich nun der Kalibrierungsmodus.
- **Schritt 2:** Klicken Sie mit dem manuellen Stift auf den Mittelpunkt des Ziels. Nun erscheinen nacheinander drei weitere Ziele, die Sie ebenso mit dem Stift anklicken. Dadurch wird die Kalibrierung vorgenommen.

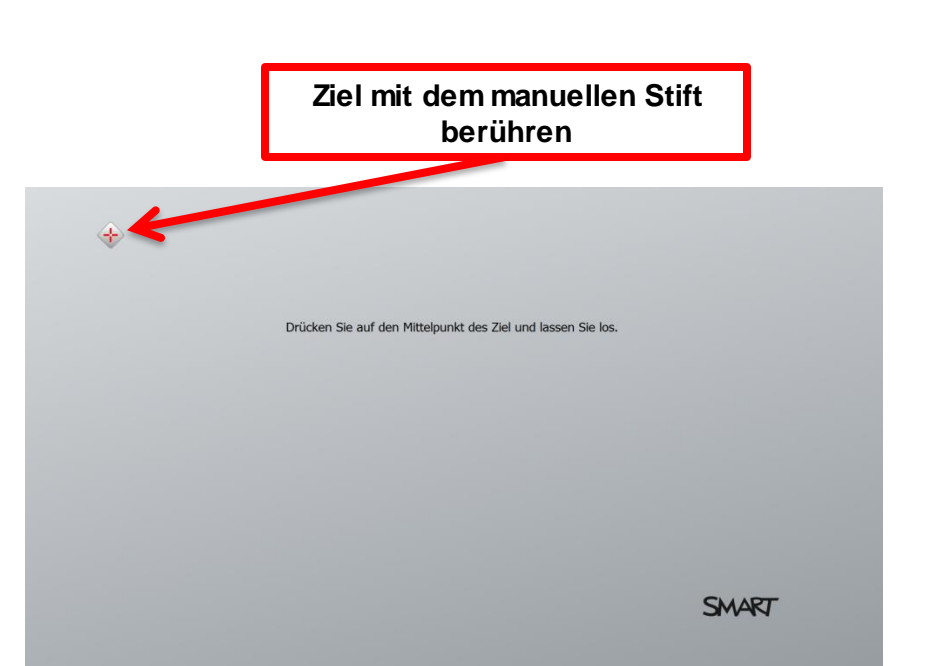

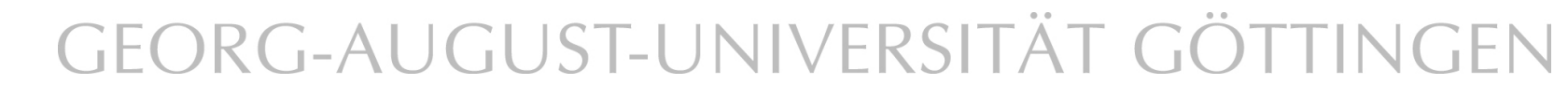

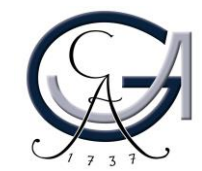

#### **Schreibwerkzeuge für das SMART Podium**

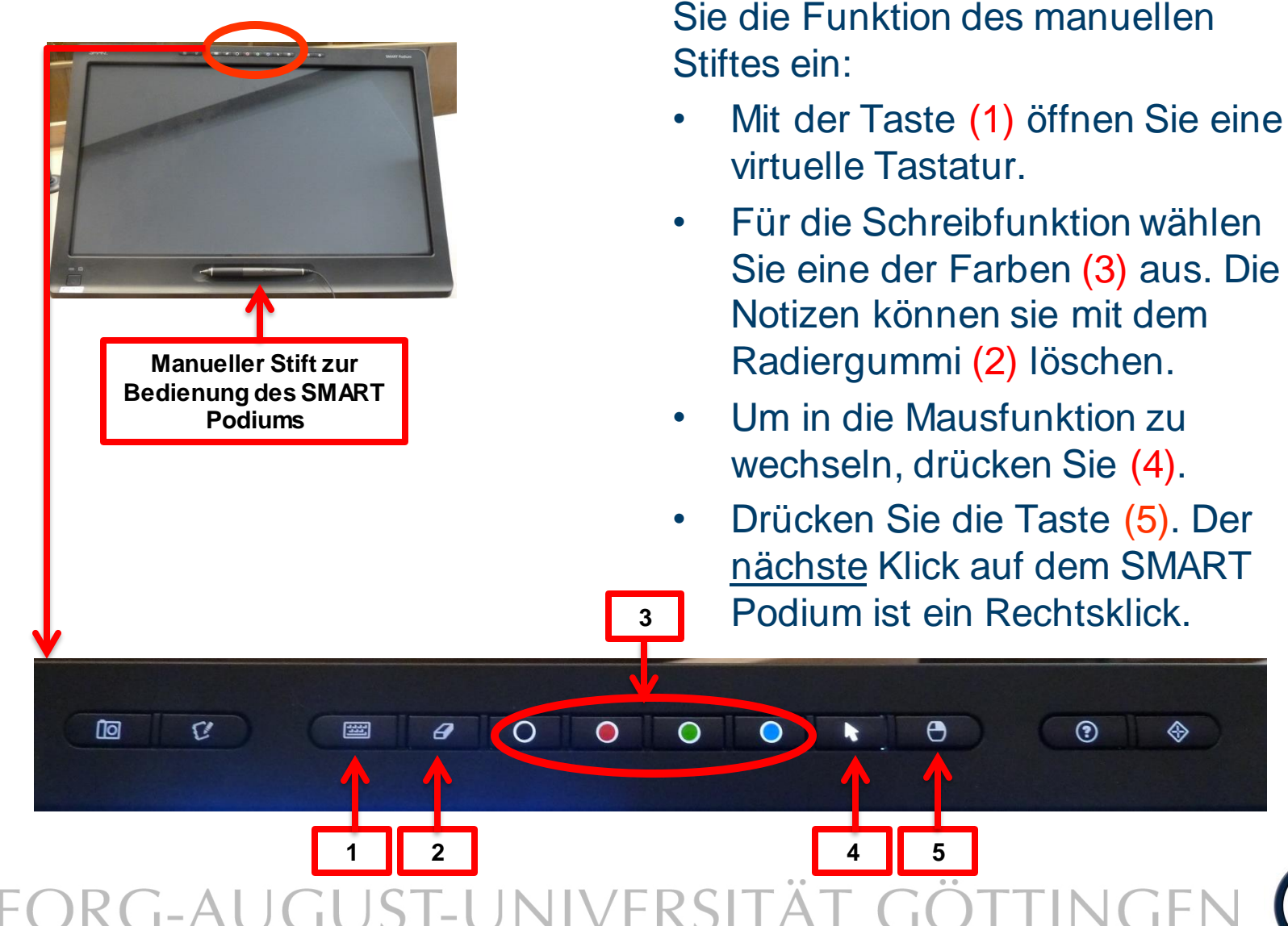

Mit den markierten Tasten stellen

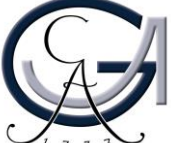

#### **Weitere Funktionen für das SMART Podium**

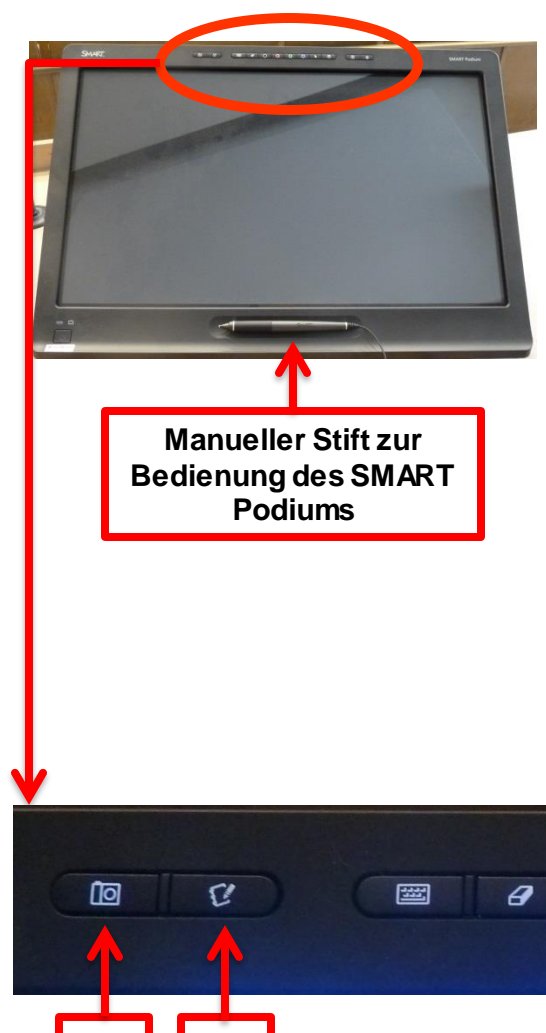

- Drücken Sie die Taste (1), um die Bildschirmaufnahme-Werkzeugleiste einzublenden.
- Drücken Sie die Taste (2), um die SMART Notebook Software zu starten. *(Siehe "SMART-Notebook-Software")*
- Drücken Sie die Taste (3), um die Online-Hilfe der SMART Notebook Software zu starten.
- Drücken Sie die Taste (4), um den Kalibrierungsprozess zu starten. *(Siehe "Kalibrierung")*

ඹ

ಅ

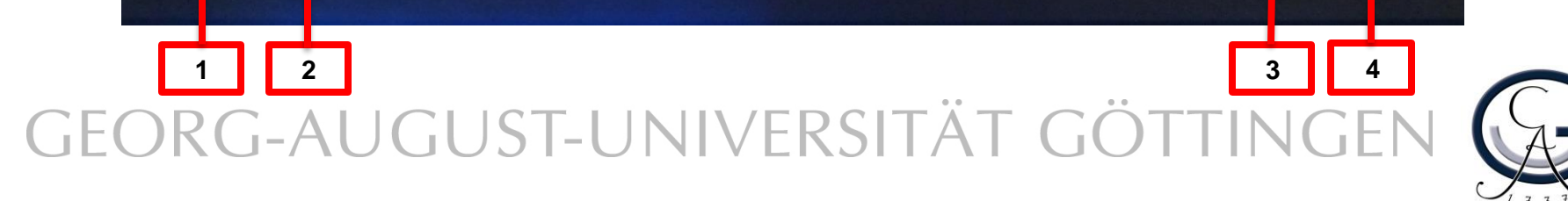

O

### **ANNOTATIONEN** Erste Schritte

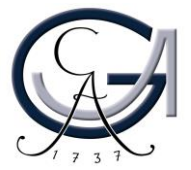

### **SMART Ink Dynamic Toolbar Öffnen**

- der SMART Ink Dynamic Toolbar öffnet sich automatisch beim Anmeldung.
- Wenn es sich nicht rechtzeitig öffnet, Sie haben zwei Methoden zur Verfügung.

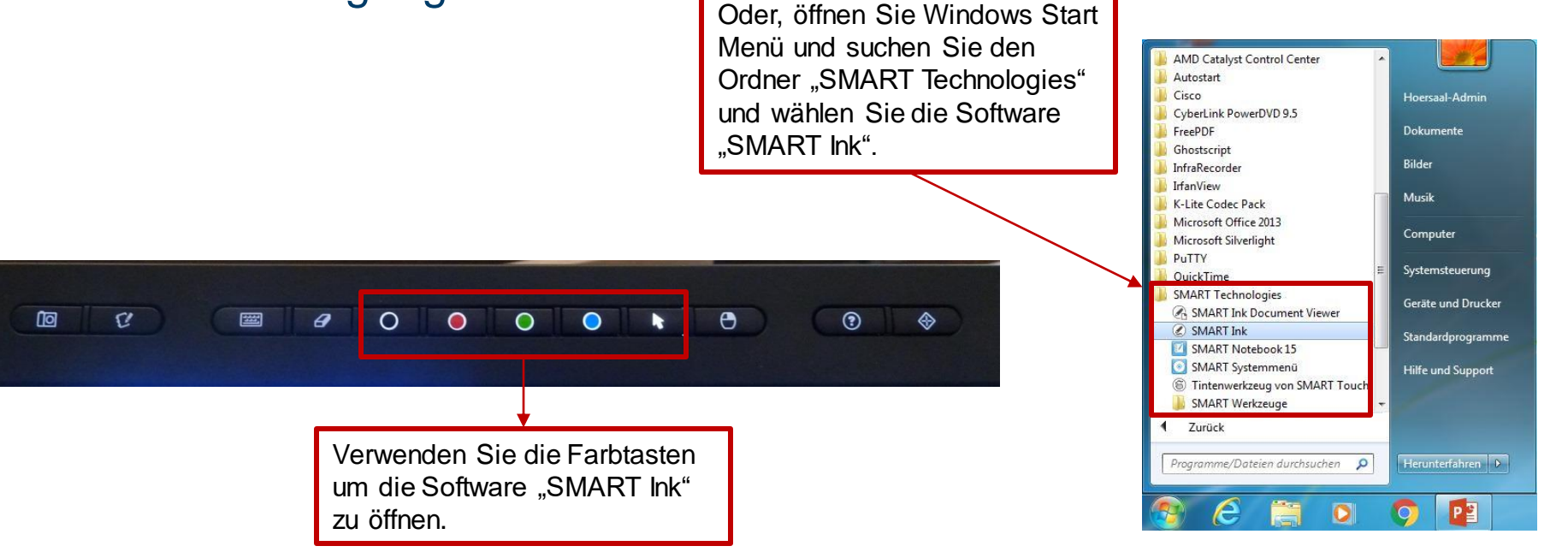

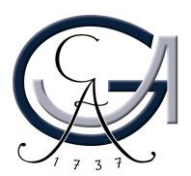

### **Der Übergang**

von der schwebenden Werkzeugleiste zur SMART Ink Dynamic **Toolbar** 

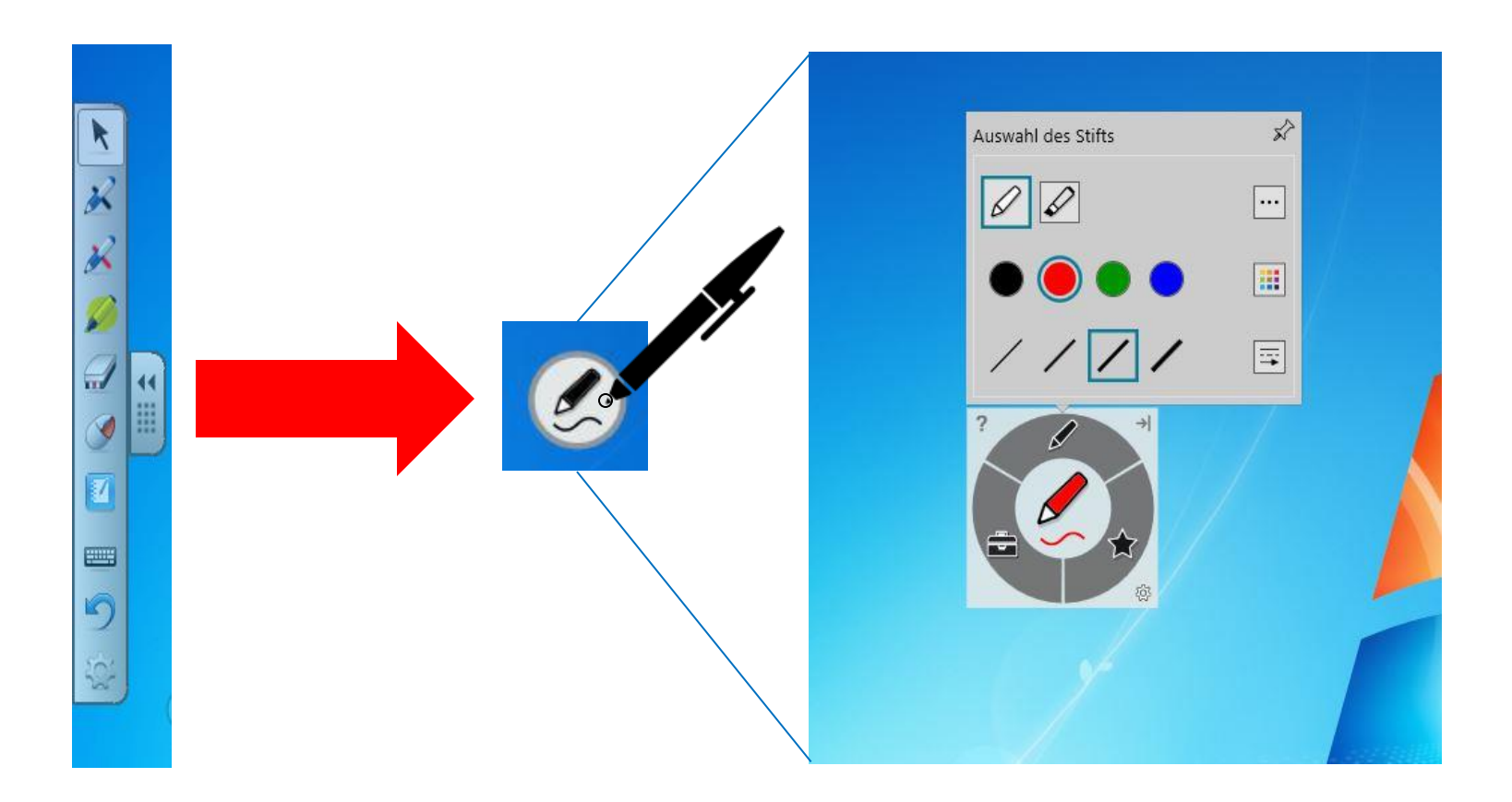

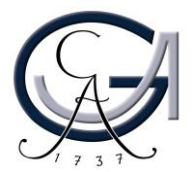

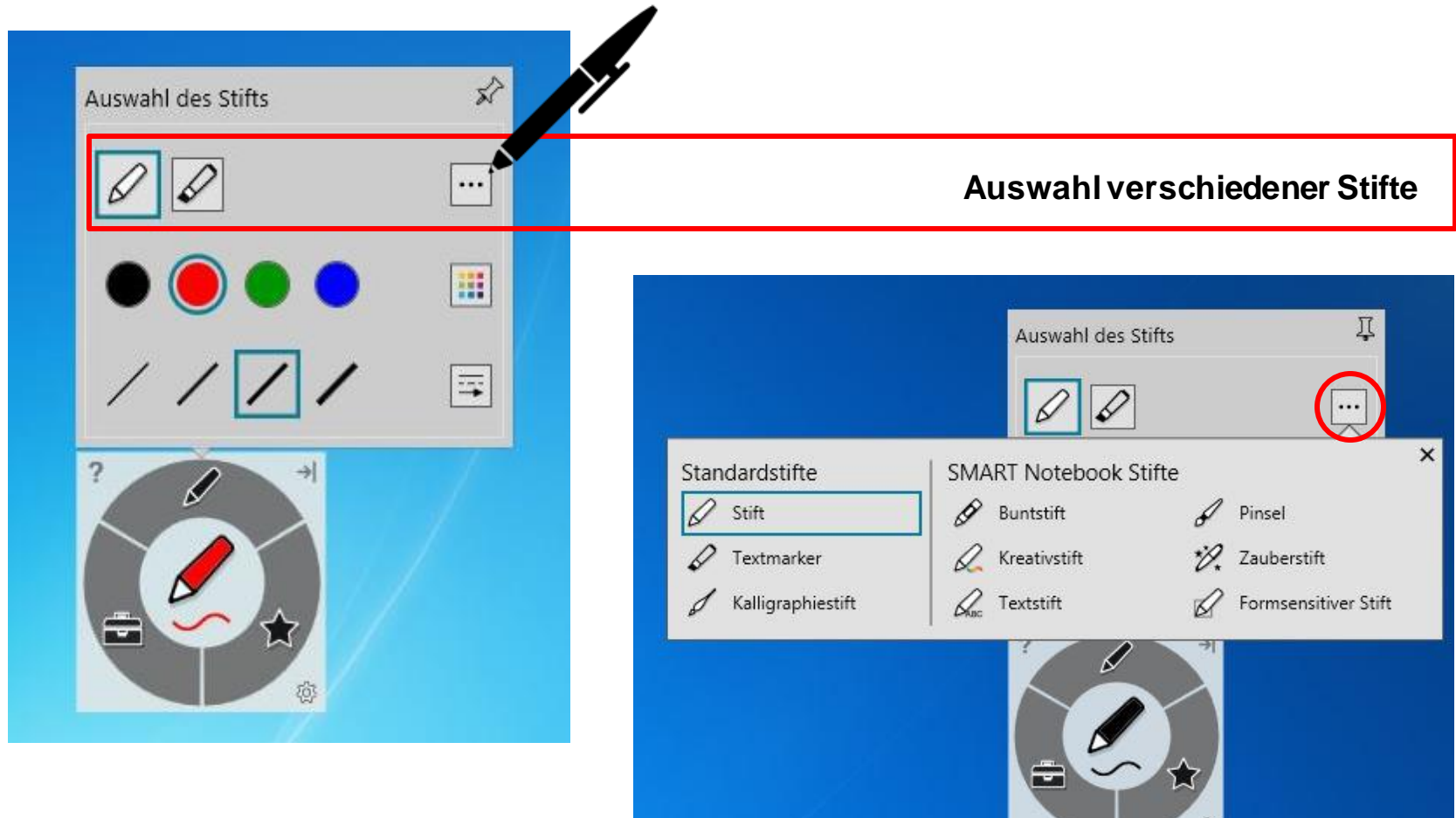

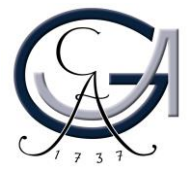

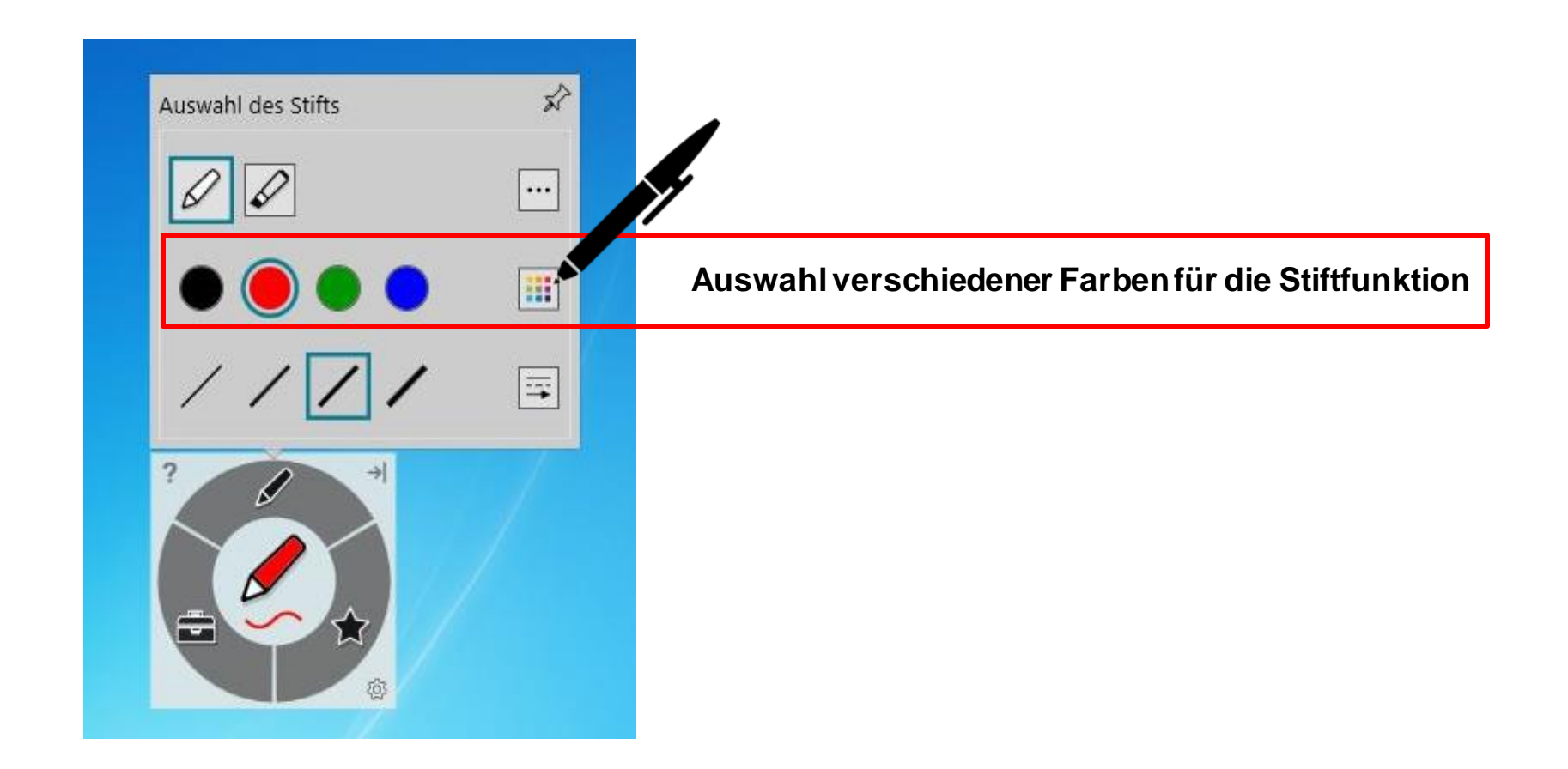

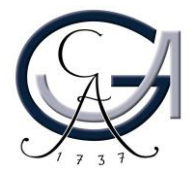

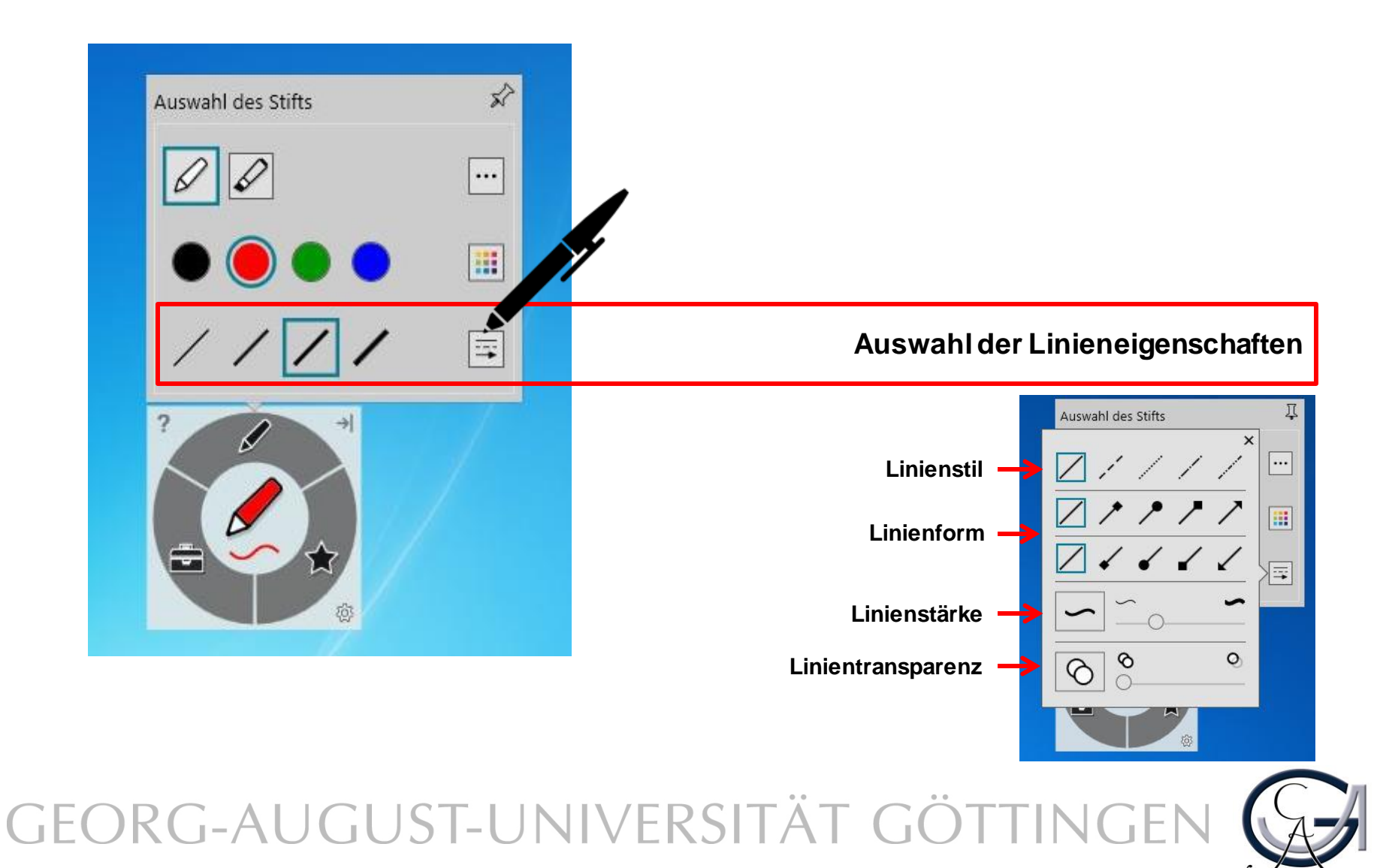

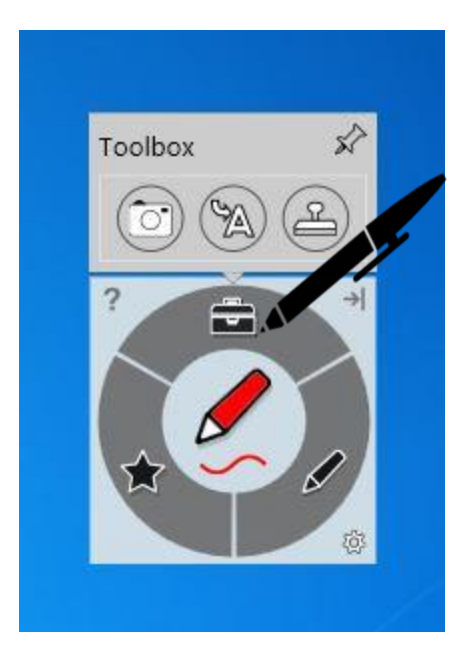

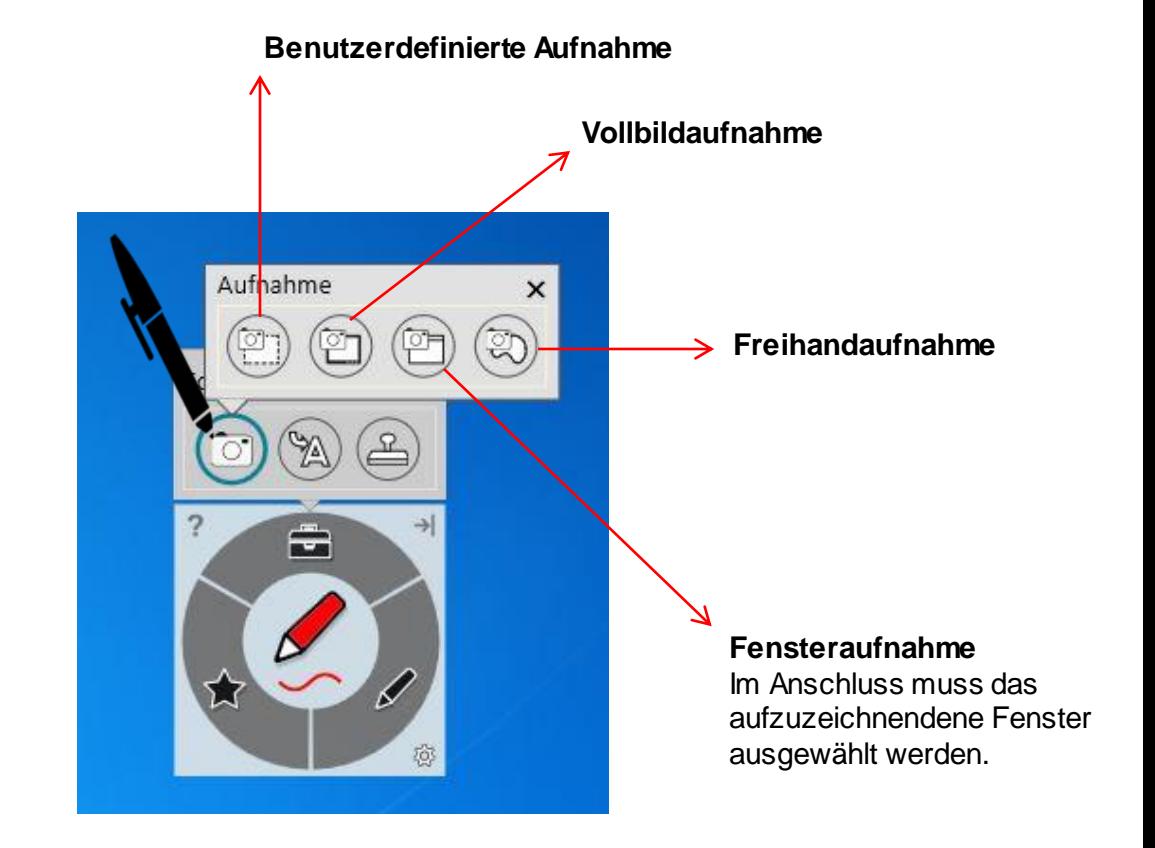

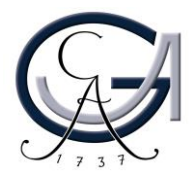

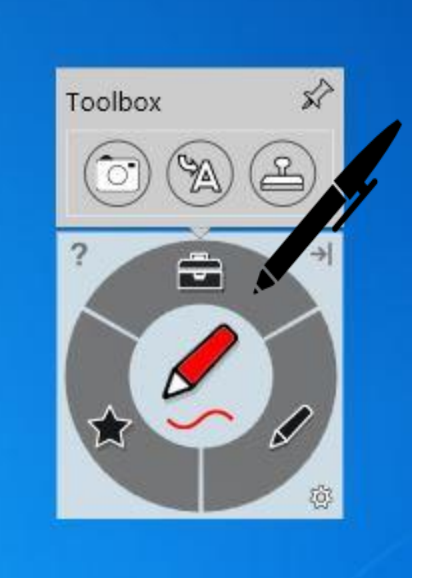

**Schreiben Sie in die Box, um Tinte in Blockschrifttext umzuwandeln.**

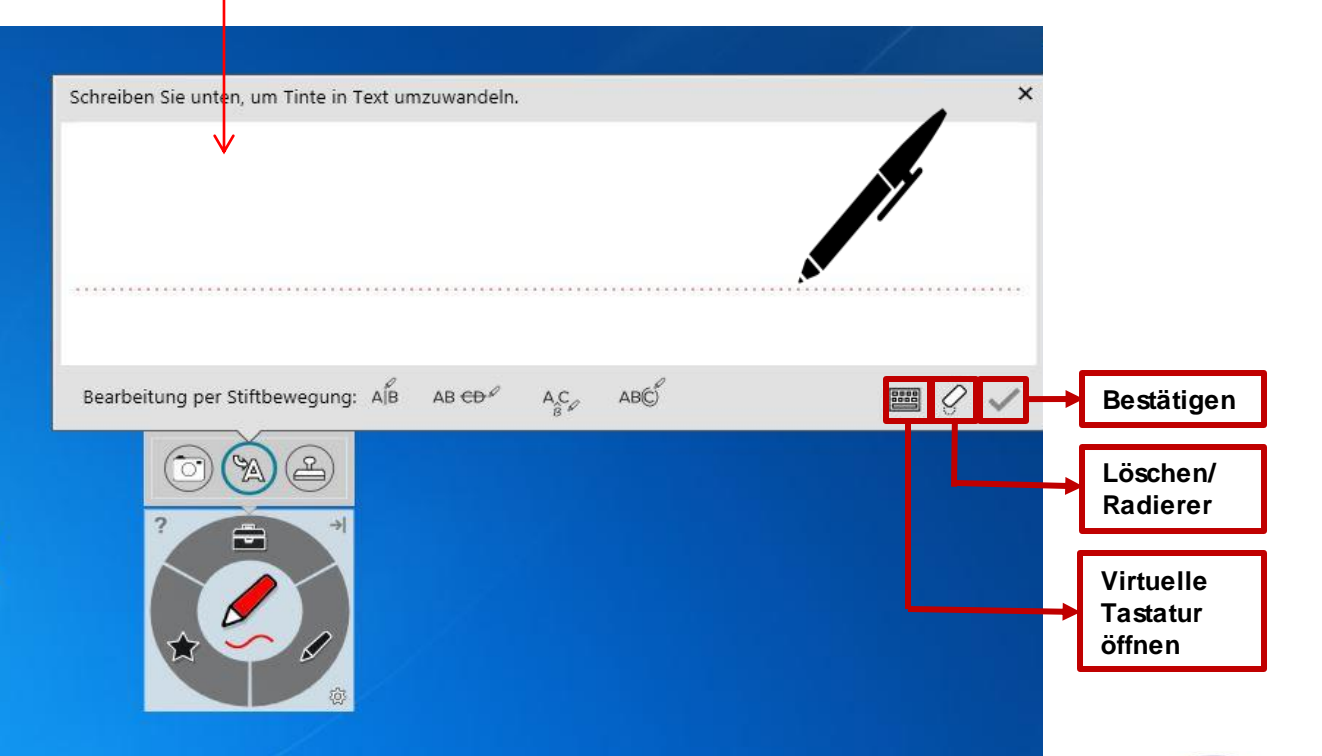

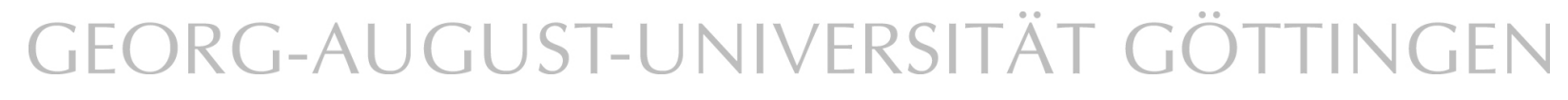

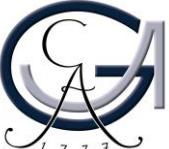

#### **Desktop-Annotationen**

Verwenden Sie die Farbtasten, um auf dem Desktop zu schreiben. Es öffnet sich automatisch ein Notizblatt.

Um diese Notizen zu sichern, klicken Sie rechts oben auf den **SMART Ink Stift** und dann auf "**Tinte erfassen**".

SMART Ink Note esktop Annotationen in verschiedenen Farben

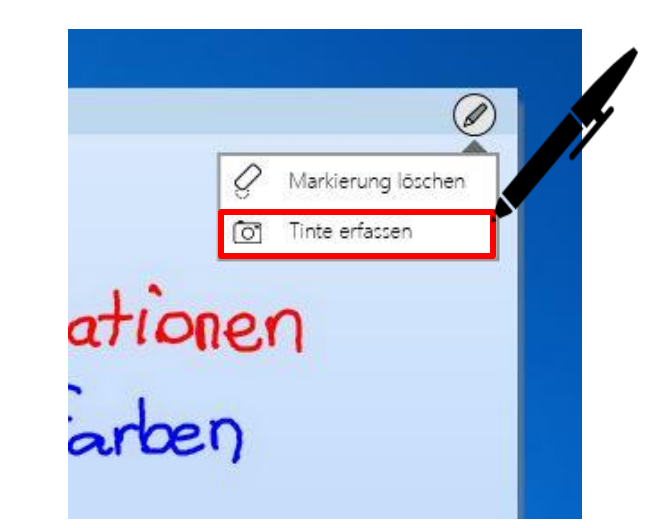

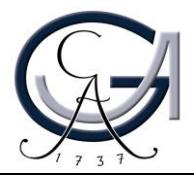

#### **Desktop-Annotationen**

Es öffnet sich ein Fenster für Sie und Sie können die Aufnahme an die Software "Smart Notebook 15" senden.

Unter "Etwas anderes tun.." können Sie die Aufnahme auf dem Desktop oder auf an einem anderen Ort speichern oder die Aufnahme kopieren.

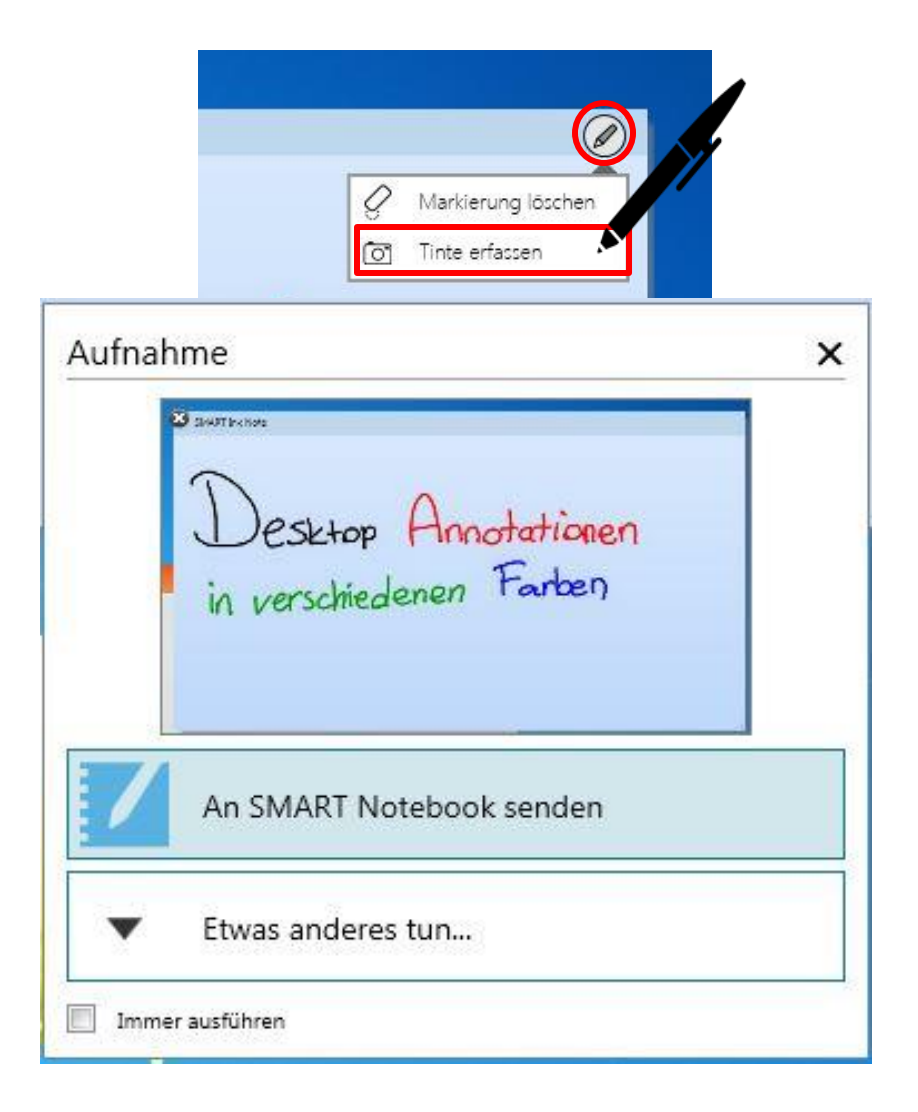

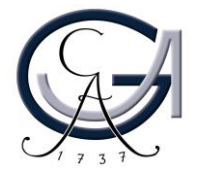

### **PRÄSENTIEREN MIT DEM SMART BOARD** Erste Schritte

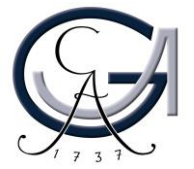

#### **Power-Point-Annotationen**

Sie können in der Präsentationsansicht Ihrer Power-Point-Präsentation einfach reinschreiben. Hierfür verwendet das SMART-Board die Annotationstools von PowerPoint.

Über dieses Bedienfeld können Sie die Folien weiterschalten und/oder eine leere Folie hinzuschalten, um ein Tafelbild zu erstellen.

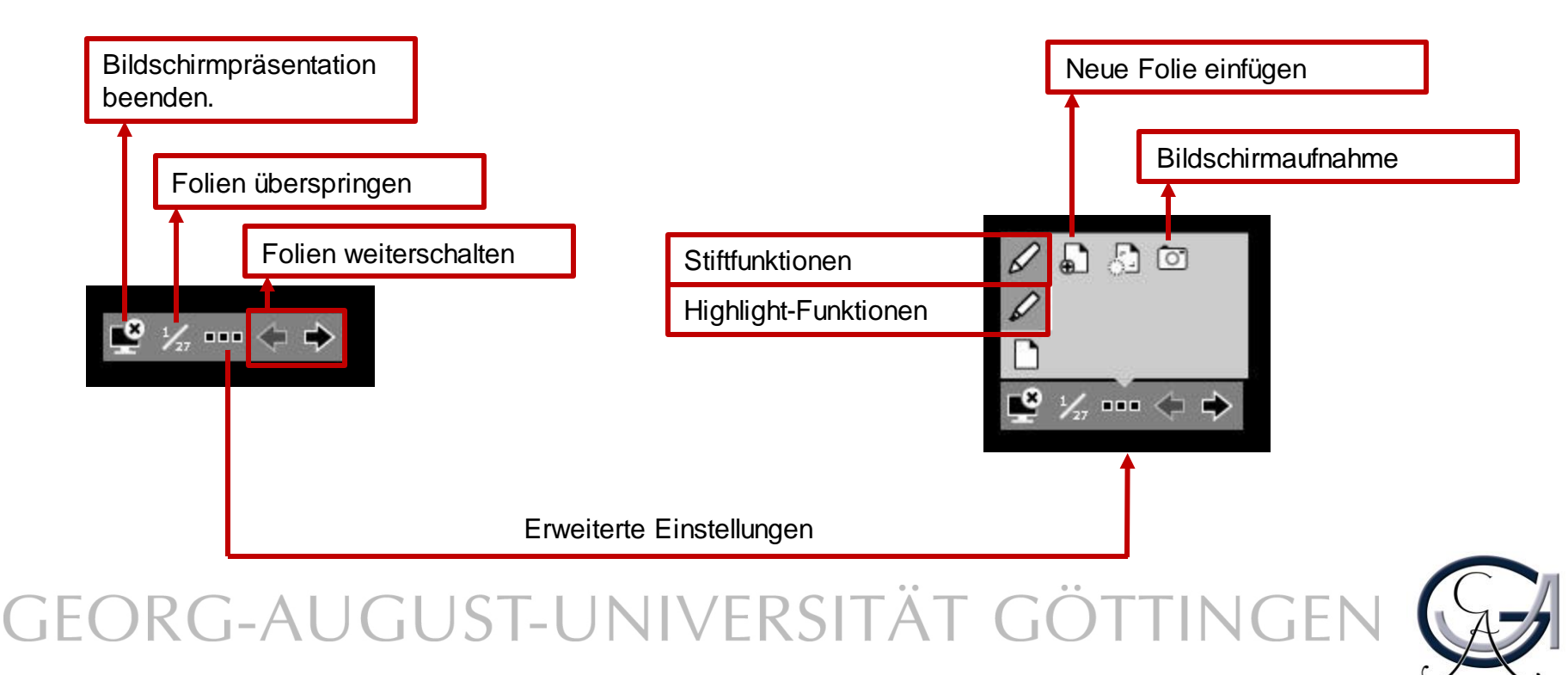

**SMART BOARD ALS TAFELERSATZ** Erste Schritte

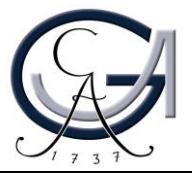

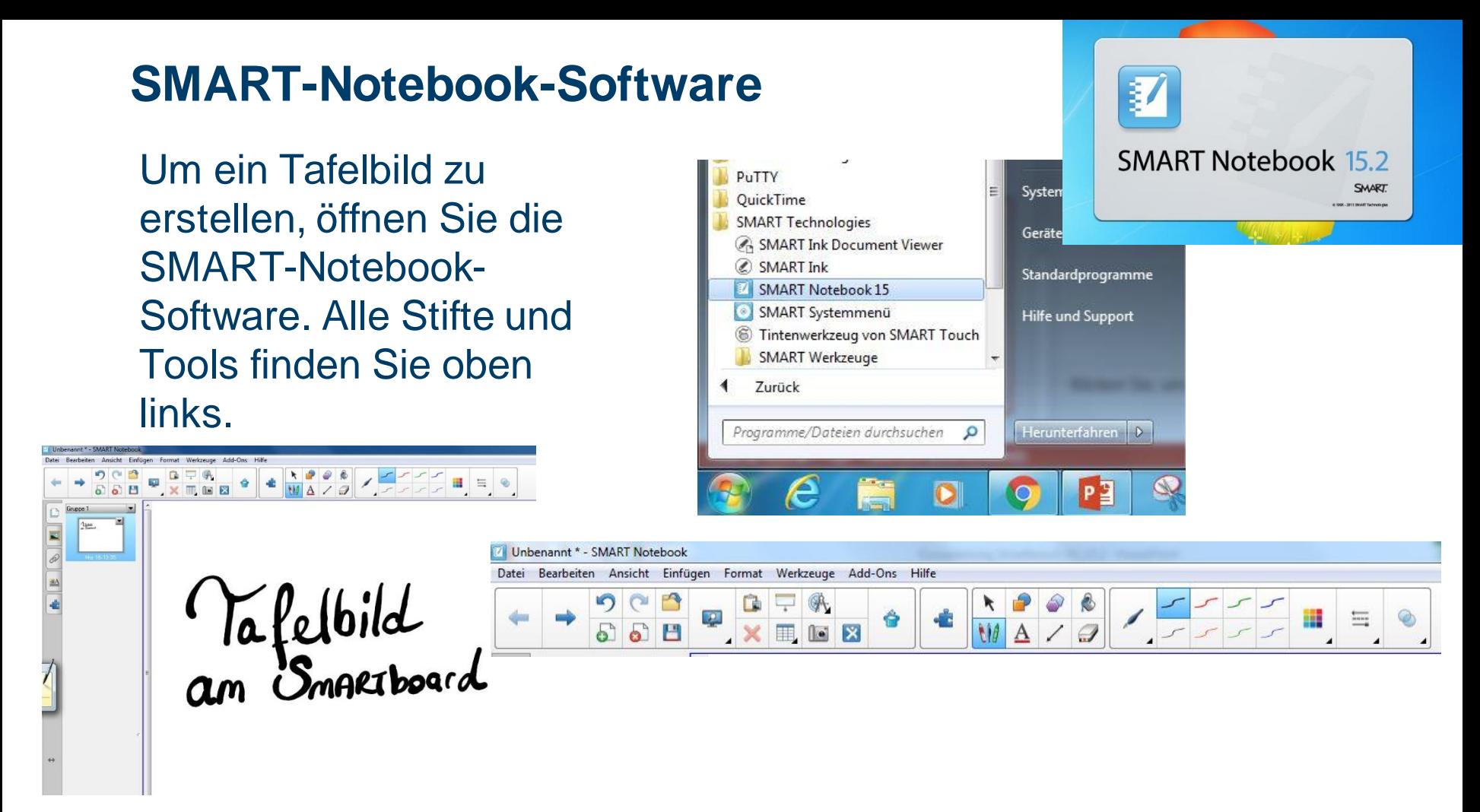

Um die Datei nachher bearbeiten zu können, speichern Sie diese unter dem **.notebook**-Format. Ansonsten kann die Datei auch **als PDF exportiert** werden.

Die Software kann von den Studierenden und Lehrenden der Universität Göttingen kostenlos unter <http://www.uni-goettingen.de/de/368313.html> herunterladen werden. Die zugehörige Lizenz kann auch dort beantragt werden.

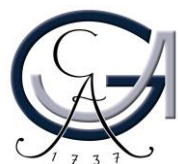